# 電子發票 Turnkey 上線前自行檢測作業

### 版本 : 4.1

主辦單位:財政部財政資訊中心

中華民國106年1月

修訂表:

| 版本        | 日期        | 修改摘要                          |
|-----------|-----------|-------------------------------|
|           |           | 1. Turnkey 上線前自我檢測五步驟, 調整為電子發 |
| Ver $4.0$ | 2016/4/8  | 票 Turnkey 上線前自行檢測作業           |
|           |           | 增加電子發票作業檢測項目                  |
| Ver $4.1$ | 2017/1/16 | 縮短自我檢測技術客服審查回覆時間              |

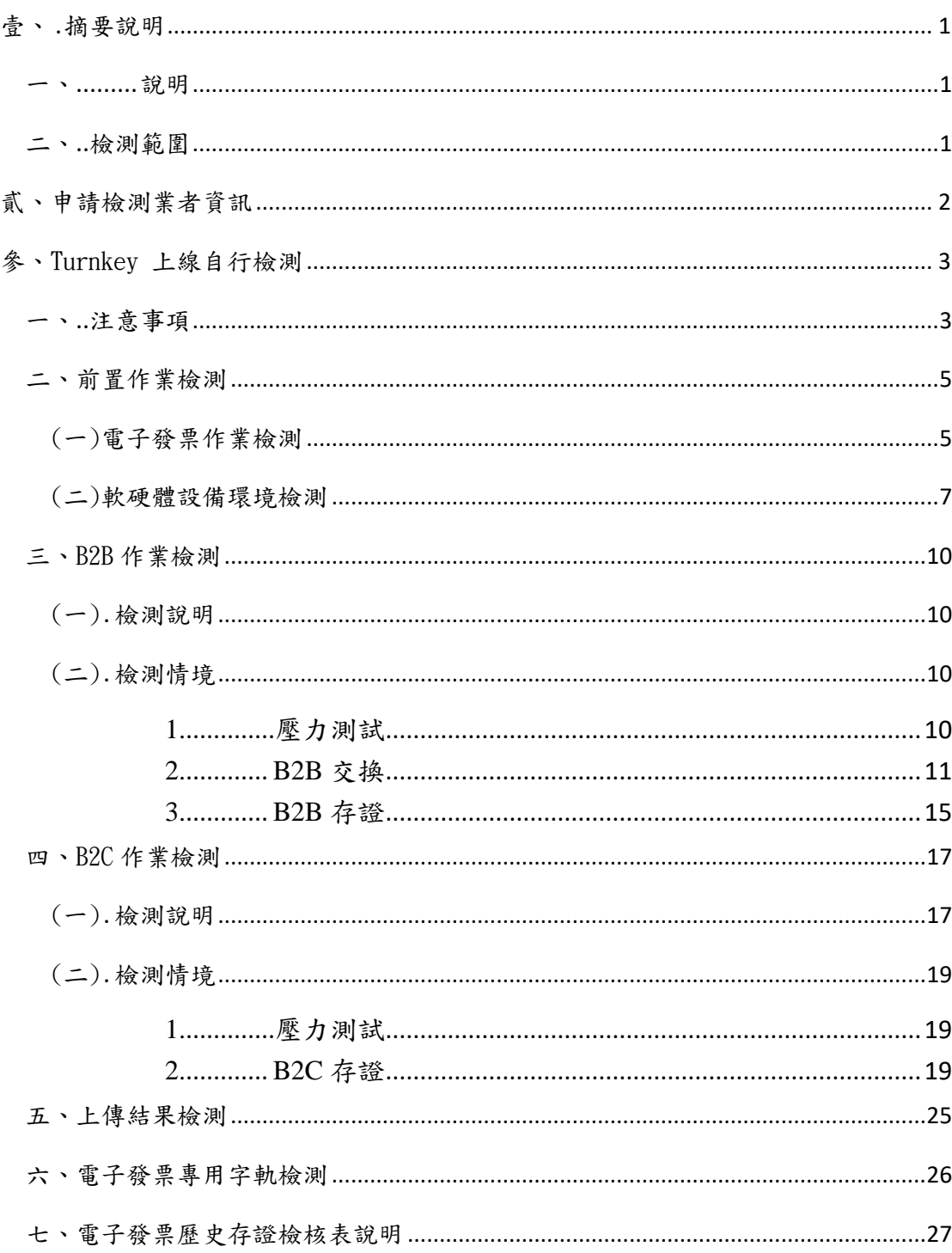

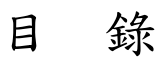

## 1、 摘要說明

#### 1、 說明

 電子發票開立、交換、列印與傳輸等作業須符合「電子發票實 施作業要點」規範,本份文件旨在規範營業人或加值服務中心(以下 簡稱加值中心)使用 Turnkey 方式傳輸資料前應完成之檢核內容。

## 2、 檢測範圍

申請檢測業者依據規範內容進行各項檢測,並勾選完成檢核項 目,且於對應空格欄位內填寫檢測內容。檢測項目分為下列5項:

- 1. 前置作業檢測
- 2. B2B 作業檢測
- 3. B2C 作業檢測
- 4. 上傳結果檢測
- 5. 電子發票專用字軌檢測

請依據下列類型進行對應項目檢測。

- 1. 營業人,檢測項目為:
	- a. 前置作業檢測
	- b. B2B 營業人請執行 B2B 作業檢測
	- c. B2C 營業人請執行 B2C 作業檢測
	- d. 上傳結果檢測及電子發票專用字軌檢測
- 2. 加值中心,檢測項目為:
	- a. 前置作業檢測
	- b. B2B 作業檢測與 B2C 作業檢測
	- c. 上傳結果檢測及電子發票專用字軌檢測

# 2、 申請檢測業者資訊

營業人名稱

營業人統一編號

申請業者類型 □B2B 營業人 □B2C 營業人 □加值中心

檢測人員姓名\_\_\_\_\_\_\_\_\_\_\_\_\_\_ 聯絡電話

Email<u></u> @

完成檢測日期 年 月 日

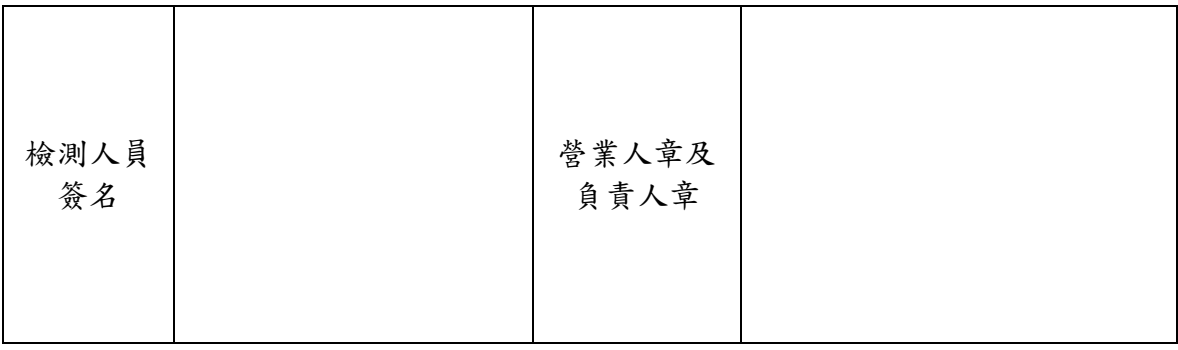

# 3、 Turnkey 上線自行檢測

## **<sup>1</sup>**、 注意事項

電子發票開立資料透過 Turnkey 上傳至財政部電子發票整 合服務平台須遵守「電子發票資料交換標準訊息建置指引 (MIG)」規範,目前版本為 V3.1.2。請詳閱以下注意事項後進 行檢測。

1. 請依檢測範圍完成情境測試,測試完成後需將測試發票 號碼與折讓單單號填入本文件,以電子檔格式回覆電子 發票技術客服。在收到檢測內容後,原則於 2 個工作天 內回覆審閱意見。

E-Mail: e-inv@hibox.hinet.net

主旨:自行檢測--統一編號+公司名稱

- 2. 收到上述審閱完成通知後,請列印此份檢測文件並填寫 「貳、申請檢測業者資訊」用印後寄回:(110-02)台北市 忠孝東路4段547號10樓,電子發票維運團隊收。電子發 票維運團隊收到紙本文件後,原則於 2 個工作天內回覆 審查意見。審查通過後,核發上線通行碼並開放正式環 境上傳發票。
- 3. B2C 營業人如採會員載具機制,除完成 Turnkey 上線自行 檢測作業外,尚須完成歸戶測試後,由平台核發上線通 行碼予營業人。
- 4. 上傳電子發票一律須使用電子發票專用字軌開立。
- 5. 財政部電子發票整合服務平台分正式與測試兩獨立平台 正式網址 https:// einvoice.nat.gov.tw 測試網址 https://wwwtest.einvoice.nat.gov.tw
- 6. 平台參考資訊如下
- 1). [電子發票資料交換標準訊息建置指引](https://www.einvoice.nat.gov.tw/home/Article!getArticleListByCId;jsessionid=rgvFT4bHkL0Dpcvz37y5vWfQvLLKP3fpYpQP2xN7R0Y18mN2RPL1!-546969301?articleType=1&cId=AC10000003&CSRT=10803185323046427348&CSRT=7952788452040230662)[MIG]文件下載
- 2). [電子發票資料交換標準訊息建置指引](https://www.einvoice.nat.gov.tw/home/Article!showArticleDetail?articleId=1403488108230&CSRT=8382798059085067129)[MIG]應用說明
- 3). [電子發票客戶端連線軟體](https://www.einvoice.nat.gov.tw/APTRNKY/index.html?CSRT=4003046364498944892) [Turnkey](https://www.einvoice.nat.gov.tw/APTRNKY/index.html?CSRT=4003046364498944892) [軟體與](https://www.einvoice.nat.gov.tw/APTRNKY/index.html?CSRT=4003046364498944892) [Turnkey](https://www.einvoice.nat.gov.tw/APTRNKY/index.html?CSRT=4003046364498944892) 使 [用說明書下載](https://www.einvoice.nat.gov.tw/APTRNKY/index.html?CSRT=4003046364498944892)
- 4). [電子發票客戶端連線軟體](https://www.einvoice.nat.gov.tw/home/Article!showArticleDetail?articleId=1403488554867&CSRT=8382798059085067129) Turnkey 設定與操作說明
- 5). [營業人導入電子發票傳輸軟體](https://www.einvoice.nat.gov.tw/home/Article!showArticleDetail?articleId=1406707129235&CSRT=1340581365338749095) Turnkey 申請與測試流 [程說明](https://www.einvoice.nat.gov.tw/home/Article!showArticleDetail?articleId=1406707129235&CSRT=1340581365338749095)
- 7. 電子發票資料交換格式(MIG)應注意事項:
	- 1). 請檢核紙本電子發票證明聯所顯示資訊與上傳的發 票內容一致。
	- 2). 電子發票 XML 格式1個檔案僅內含1張發票資訊。
	- 3). 如非必要欄位(O)且無內容者,則不必顯示該欄位資 訊。
	- 4). 發票類別(InvoiceType)請依照該發票字軌填入所屬發 票類別代碼。
	- 5). 發票字軌類別搭配稅額之計算與應用方式,請洽詢 所轄國稅局。
- 8. 為測試上傳的發票字軌可接受當期的專用字軌,請先至 測試平台執行『電子發票專用字軌號碼取號(營業人)』功 能進行取號,再以配號字軌進行測試。(平台提供測試數 量50本/組為限)。
- 9. 如欲測試「分支機構配號檔」、「空白未使用字軌檔」需 至測試平台進行取號,方得進行後續情境測試。(請參照 四、電子發票專用字軌檢測進行情境檢測)。
- 10.訊息版本設定請選擇 MIG 3.1.2。

# **<sup>2</sup>**、 前置作業檢測

### (1)電子發票作業檢測

請執行下列各項檢測項目勾選檢測結果,並提供佐證資 料,針對未通過檢測項目,於備註欄說明因應處理方式。

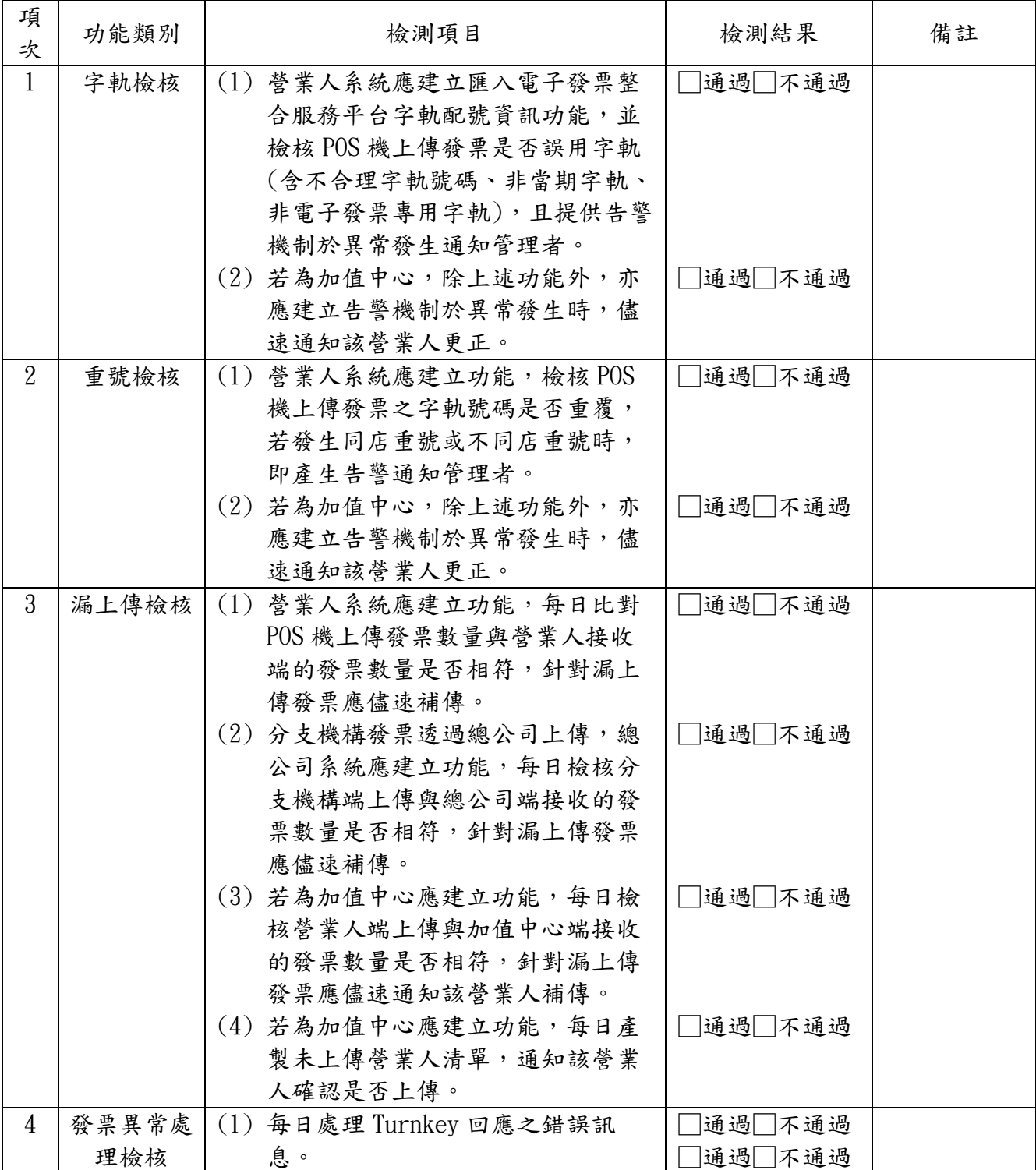

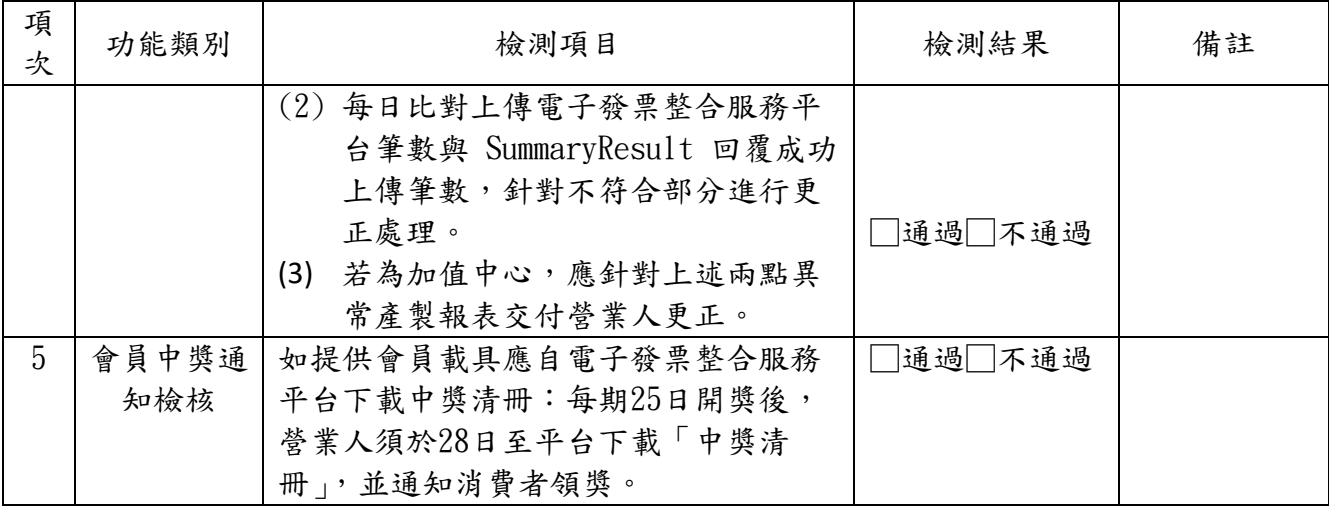

#### ※ 會員中獎通知說明:

如提供會員載具,應自電子發票整合服務平台下載中獎清冊: 每期25日開獎後,營業人須於28日至平台下載「中獎清冊」。中 獎清冊共分3個檔案,其中營業人須於開獎後10日內針對『A 檔』通知並提供可兌領獎之電子發票證明聯資訊予消費者。 『A 檔』包含:(1)營業人據以列印中獎發票並提供消費者。

> (2)已扣除大平台已匯款及捐贈給社福團體者。 (3)消費者自行至郵局領獎。

『Z 檔』包含:

(1)消費者已歸戶,大平台直接匯款獎金,營業人請勿重 覆給獎。

(2)發票捐贈社福團體,大平台直接匯款獎金,營業人請 勿重覆給獎。

『Y 檔』包含:消費即取得電子發票證明聯,開獎後消費者自行 至郵局領獎。

**※ B2C** 營業人使用載具發票欄位應用與中獎清冊對照表:

| 載具   | 類別               | 檢查碼<br>CheckNumber | 列印註記<br>PrintMark | 中獎清冊<br>、營業人自行下載) |
|------|------------------|--------------------|-------------------|-------------------|
| 無載具  | 紙本列印             | 不填資料               |                   | 檔                 |
| 會員載具 | 未歸戶或<br>歸戶-未自動匯款 | 不填資料               |                   | A 檔               |

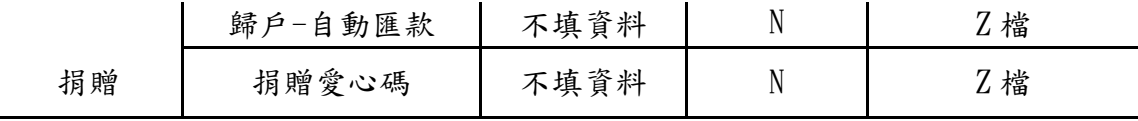

#### (2)軟硬體設備環境檢測

STEP 1防火牆設定(請開放下述使用連結雙向資料傳輸權限)

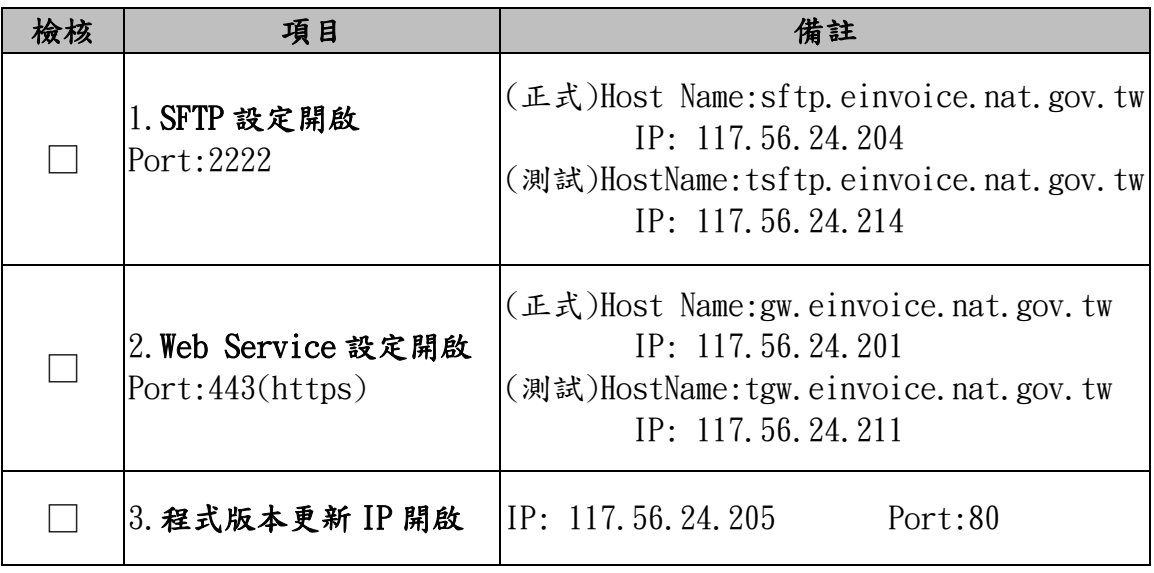

※註:TurnKey 連線平台端服務需以貴公司對外連線 IP 開通防火牆(固定 IP;浮 動 IP 提供區段),請填寫 "電子發票整合服務平台整合服務申請表" 提出申 請。

#### STEP 2 Web 平台設定

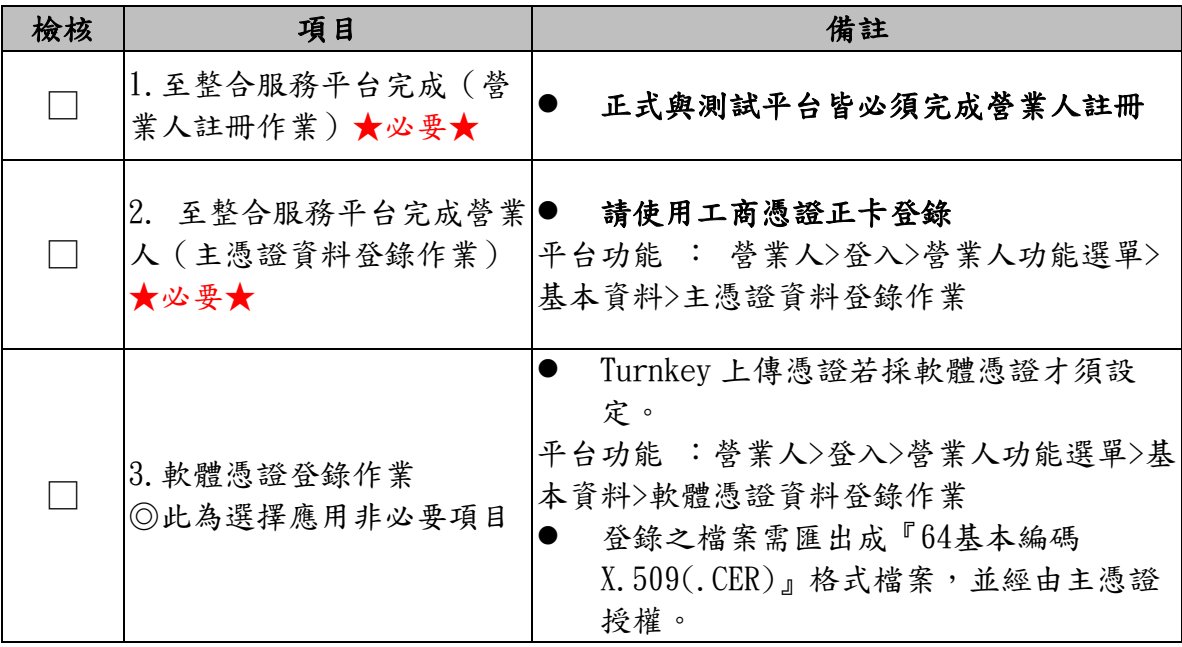

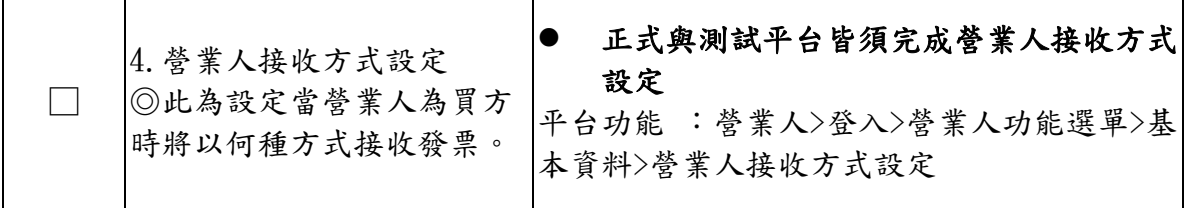

### STEP 3 Turnkey(電子發票客戶端連線軟體)設定

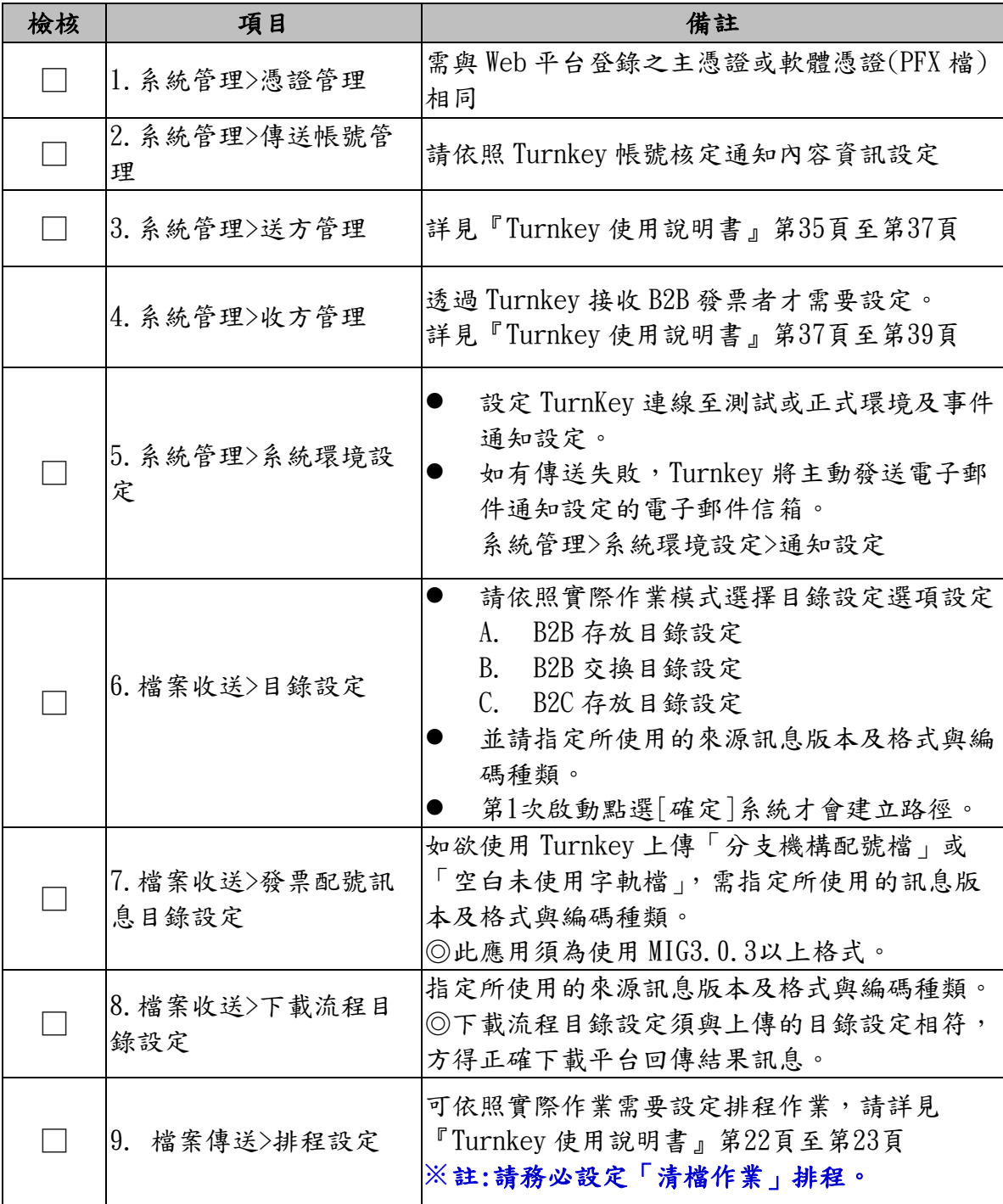

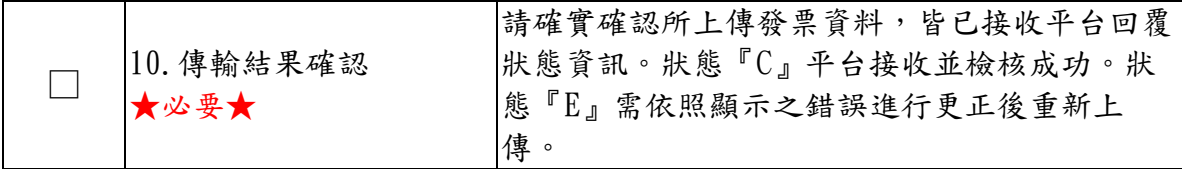

請營業人提供現行發票數量

每週最大發票數量為 筆;每月最大發票數量為 筆。

# **<sup>3</sup>**、 B2B 作業檢測

#### (1) 檢測說明

本章節規範 B2B 營業人檢測項目,共分為 3 項主要測試 情境,請填妥測試情境的發票號碼以供審核。

- 1. 壓力測試
- 2. B2B 交換
- 3. B2B 存證

測試前請先詳閱下列注意事項:

- 1. B2B 交換發票,買/賣方上傳的 MIG 版本需一致。(如賣方 上傳 MIG3.1.2,買方也需以 MIG3.1.2做接收確認)
- 2. 通關方式列表 : 若為零稅率發票,則此欄位為必填。
- 3. 賣方公司名稱(Name)欄位資訊必填,請填入稅籍登記名 稱。

#### (2) 檢測情境

- 1. 壓力測試
	- 請以1000張發票數量進行壓力測試

(請以系統方式測試大量產檔與上傳是否能順利運作且無異 常情形)

測試日期 一年 一月 一日

測試發票號碼 \_\_\_\_\_\_~

#### 2. B2B 交換

測試方式一:Turnkey 上傳搭配 WEB 接收。

測試方式二:WEB開立搭配Turnkey接收。

測試方式三:Turnkey上傳搭配Turnkey接收。

※請於WEB平台完成設定接收方式『營業人功能選單>>基本資料>>營業人接 收方式設定』。

※以Turnkey接收者須設定Turnkey『系統管理>>收方管理』,並請檢視設定 路徑

(1)EINVTurnkey/RecvTarget 目錄下會按照訊息種類分

(2)EINVTurnkey/RecvTarget/ERPInbox 目錄下,而不會按照訊息種類分。

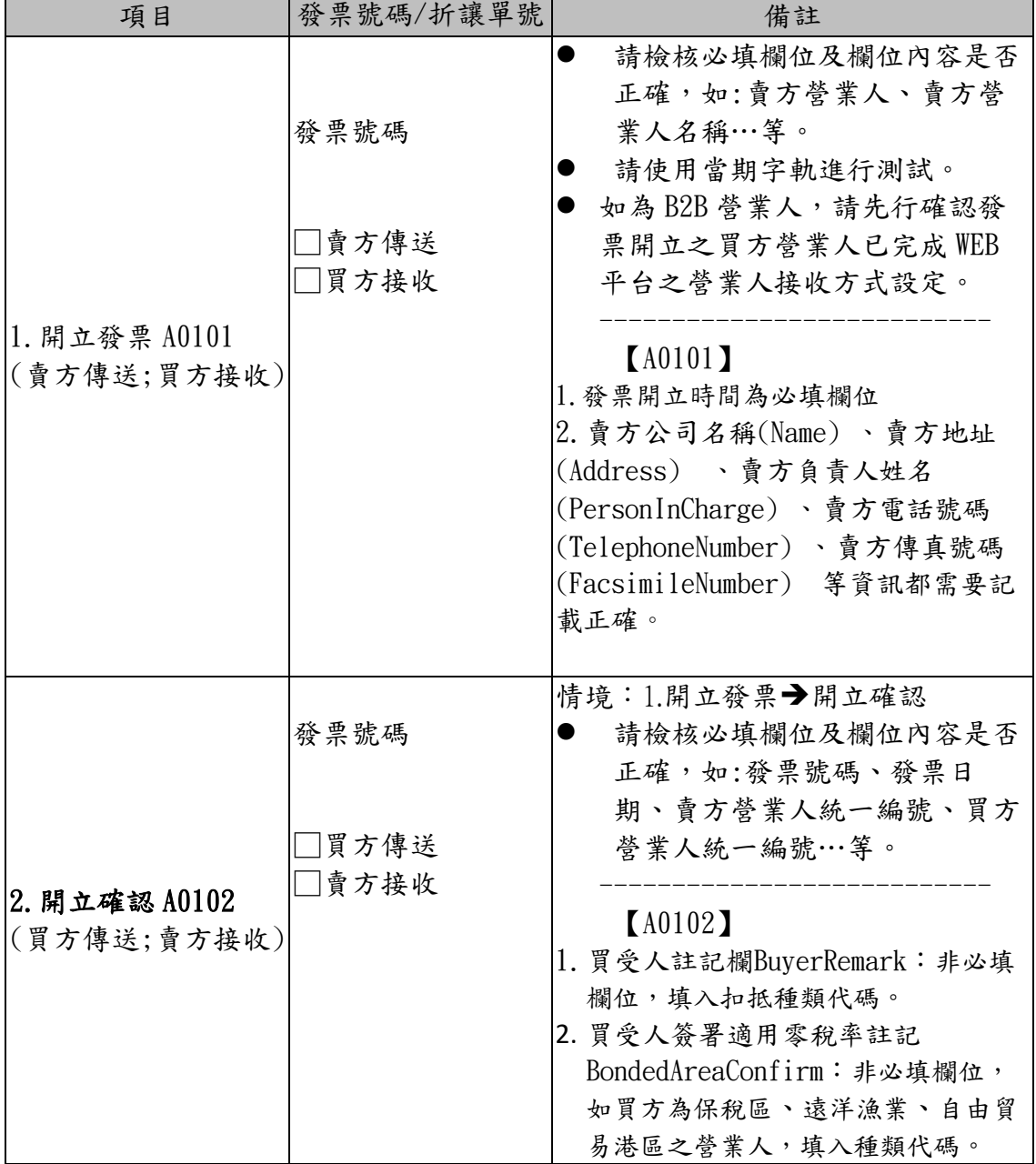

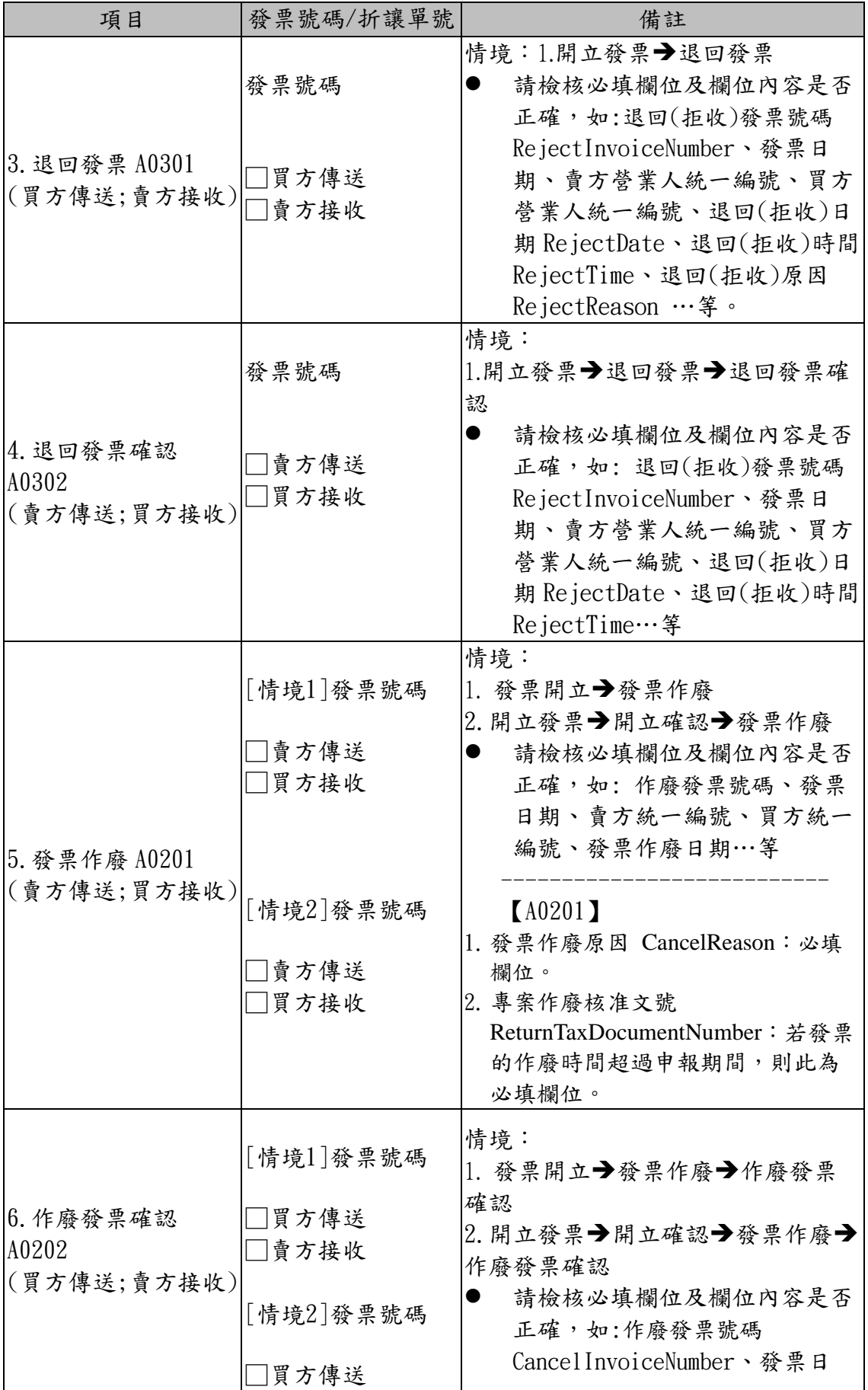

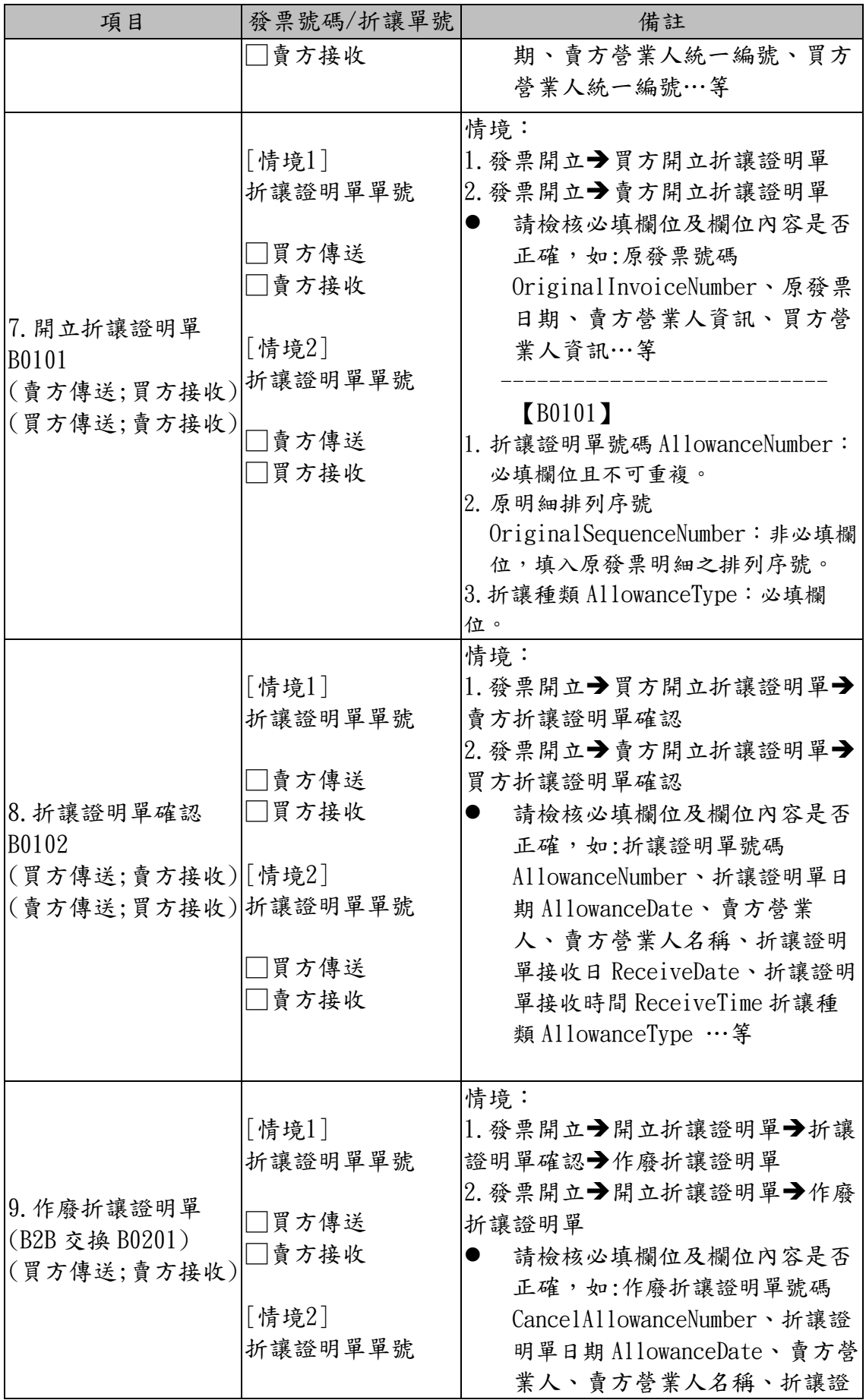

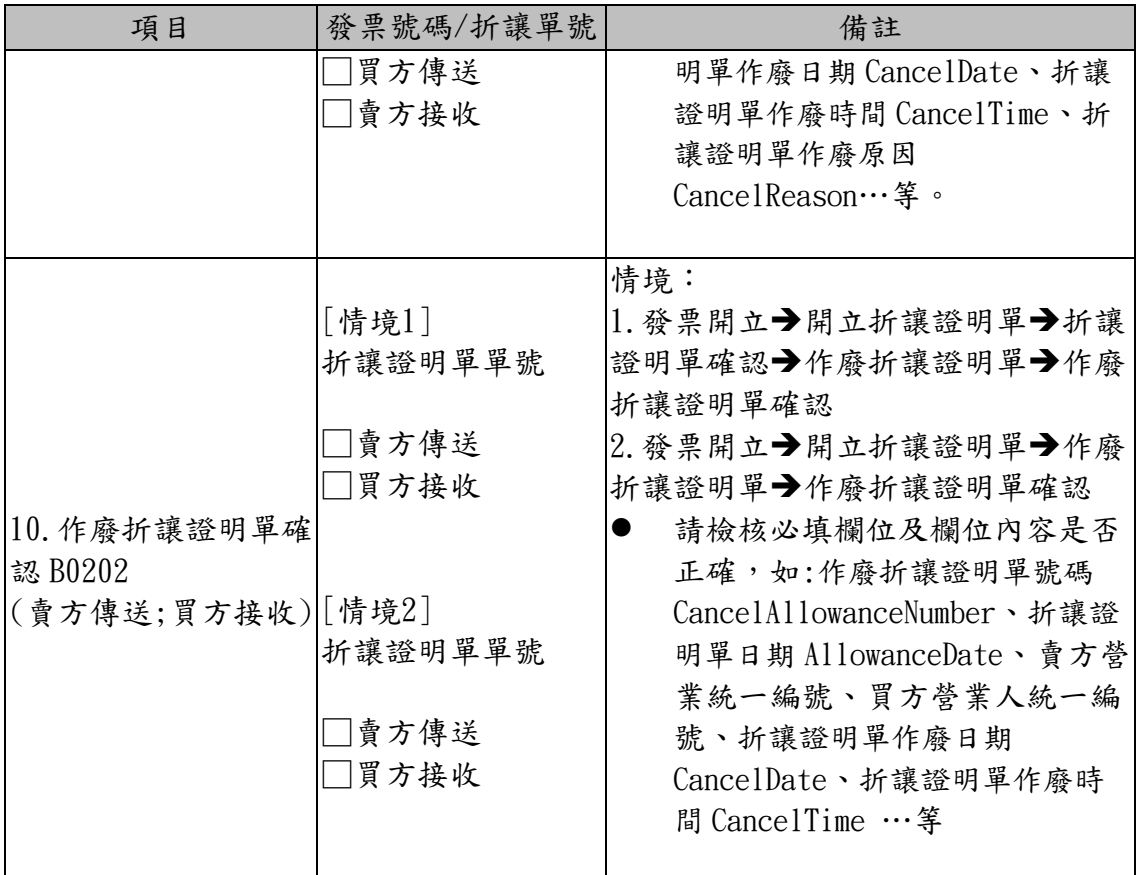

3. B2B 存證

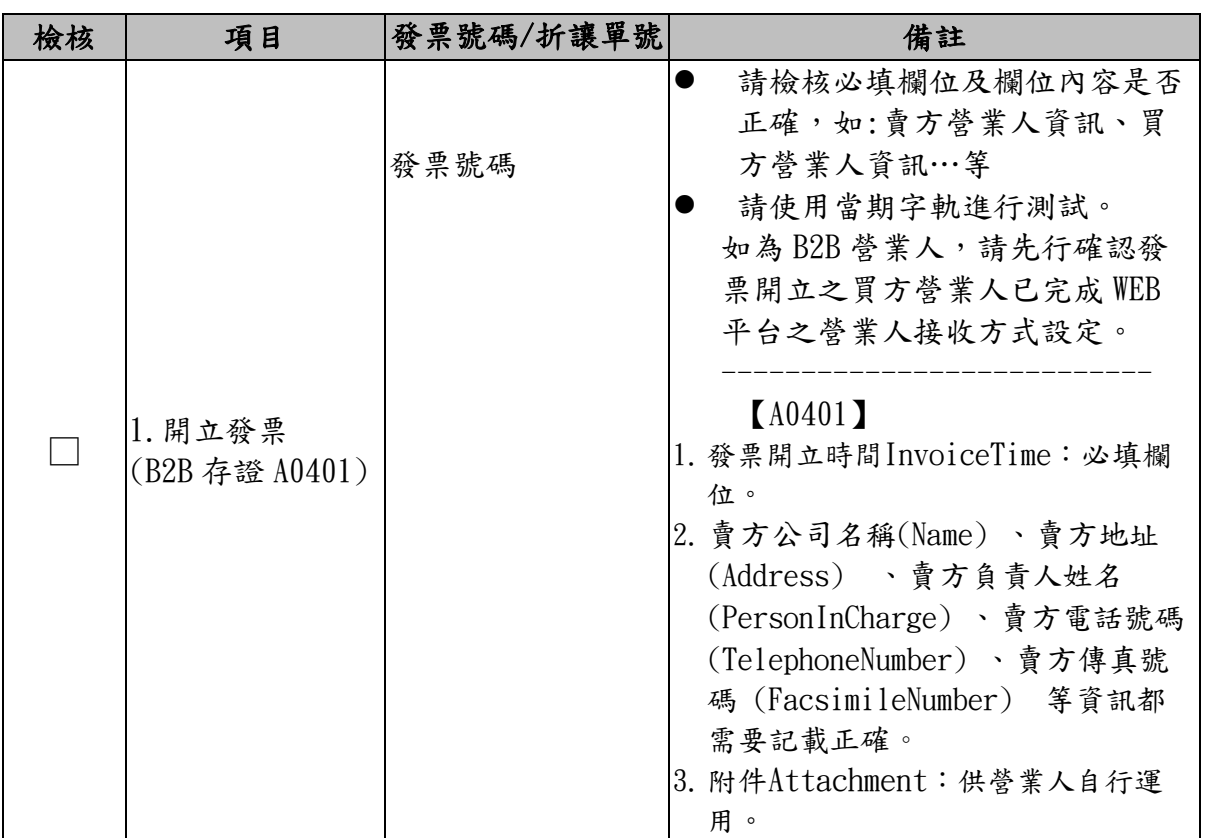

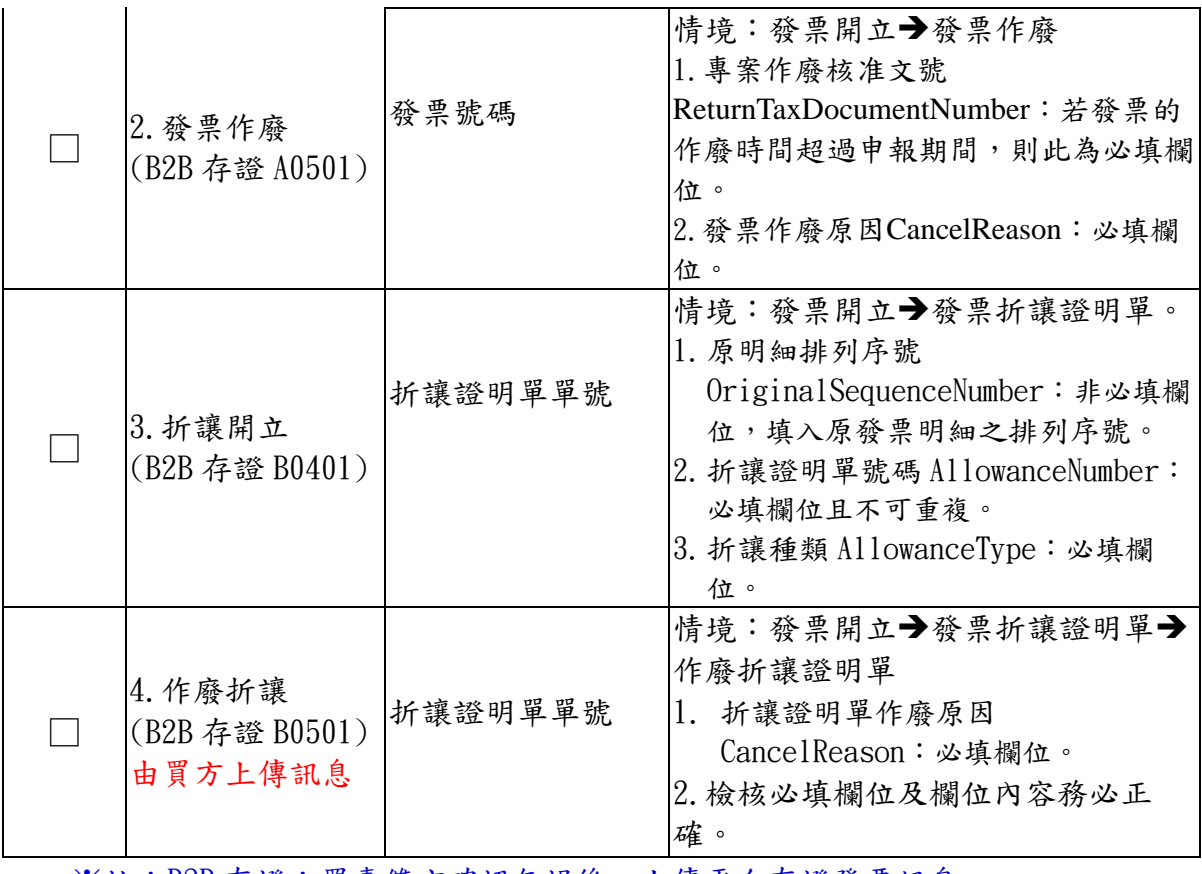

※註:B2B存證:買賣雙方確認無誤後,上傳平台存證發票訊息。

## **<sup>4</sup>**、 B2C 作業檢測

#### (1) 檢測說明

本章節規範 B2C 營業人檢測項目,共分為 2 項主要測試 情境,請填妥測試情境的發票號碼以供審核。

- 1. 壓力測試
- 2. B2C 存證

測試前請先詳閱下列注意事項:

#### 4. 【買**/**賣方資訊】★必要★

- 1). 買方為消費者時:
	- 1、 買方識別碼(Identifier) 限填0000000000;名稱 (Name)請填消費者名稱或『0000000000』。
	- 2、 買方要求輸入統一編號時(需要報帳) :買方識別 碼(Identifier)請填買方統一編號;名稱(Name)如不 能填入買方公司名稱,則請填買方統一編號。
- 2). 買方識別碼(Identifier)如為統一編號要拆算稅額(Tax Amount)。
- 3). 賣方公司名稱(Name)欄位資訊必填,請填入稅籍登記 名稱。

#### 5. 【發票防偽隨機碼】★必要★

1). 發票防偽隨機碼(RandomNumber)請填入自行以系統 方式隨機產生的4位數字,建議使用亂數函數產製隨 機碼,不得以既定順序重複出現。

#### 6. 【捐贈】★必要★

- 1). 捐贈發票:捐贈註記(Donate Mark)請填「1」;發票捐 贈對象(NPOBAN)請填社福團體愛心碼或統一編號, 且列印註記(PrintMark)請填「N」。
- 2). 「愛心碼」基本檢核條件:條碼長度3~7碼,數字為

 $0 - 9,$ 故第1碼可能是「 $0 - \circ$ 

- 7. 【載具】
	- **1).** 使用載具存放發票:電子發票列印註記(PrintMark)請 填「N」;載具類別號碼(CarrierType)請填使用之載具 代碼;載具顯碼 id(CarrierId1)請填載具讀出之外碼資 訊;載具隱碼 id(CarrierId2)請填載具讀出之內碼資 訊。如為使用手機條碼載具,請在(CarrierId1)及 (CarrierId2)填入相同資訊。若使用之載具僅可讀取到 隱碼,則載具顯碼及載具隱碼欄位,均填入隱碼資 訊。

**2).** 共通性載具包含★必要★

| 項 | 載具名稱    | 載具代    | 備註       |
|---|---------|--------|----------|
| 次 |         | 碼      |          |
|   | 手機條碼    | 3J0002 | 不得拒絕消費者使 |
|   |         |        | 用        |
|   | 自然人憑證條碼 | CQ0001 | 不得拒絕消費者使 |
|   |         |        | 用        |

「手機條碼」基本檢核條件:手機條碼是 Code 39, 必須 以 / 為起始作為判斷, 目前總長度共為8碼, 條碼內容物 除第 1 碼外只會有0123456789

ABCDEFGHIJKLMNOPQRSTUVWXYZ + - . 這 39 個字 元。

載入手機條碼時請勿將英文大寫轉換成小寫。

「自然人憑證條碼」基本檢核條件: 2 位大寫字母+14 位數字。

載入自然人憑證條碼時請勿將英文大寫轉換成小寫。

**3).** 會員載具

如採用會員載具(會員載具名稱: 會員載具代

碼: ),則須提供<會員載具歸戶>之功能機制予 會員。

#### (2) 檢測情境

1. 壓力測試

請以1000張發票數量進行壓力測試

(請以系統方式測試大量產檔與上傳是否能順利運作且無異常情 形)

測試日期 \_\_\_年 \_\_\_月 \_\_\_日 測試發票號碼 \_\_\_\_\_\_~

#### 2. B2C 存證

※下述情境檢測,僅提供各種情境特別注意事項之參考資訊,相關

發票內容顯示則依不同情境進行模擬產生。

| 檢核 | 項目                           | 發票號碼                           | 注意事項                                                                                                    |
|----|------------------------------|--------------------------------|----------------------------------------------------------------------------------------------------|
|    | 1. C0401<br>開立發票訊息規格<br>★必要★ | [情境1]<br>發票號碼<br>[情境2]<br>發票號碼 | 情境:1.開立發票<br>(買方為消費者)<br>2. 開立發票<br>(買方有打統一編號)<br>Invoice/Main:<br>1.<br>InvoiceNumber=專用字軌發票號碼共10碼。<br>Seller 中 Identifier=填入8碼賣方統編。<br>Seller 中 Name=填入稅籍登記名稱,請勿簡化。<br>Buyer 中 Identifier=若有買方統編,則填入8碼買方統<br>編。若為一般消費者,請填10碼0<br>RandomNumber 填入4位數字。<br>2.<br>Invoice/Amount:<br>SalesAmount=金額不得為負數。<br>FreeTaxSalesAmount=不得為負數。<br>ZeroTaxSalesAmount=不得為負數。<br>TaxAmount=不得為負數。 |
|    |                              |                                | TotalAmount=不得為負數。<br>3. 如買方識別碼(Identifier)有輸入統編,請拆算<br>出 TaxAmount;若為買方為一般消費者則<br>TaxAmount 應為0                                                                                                    |

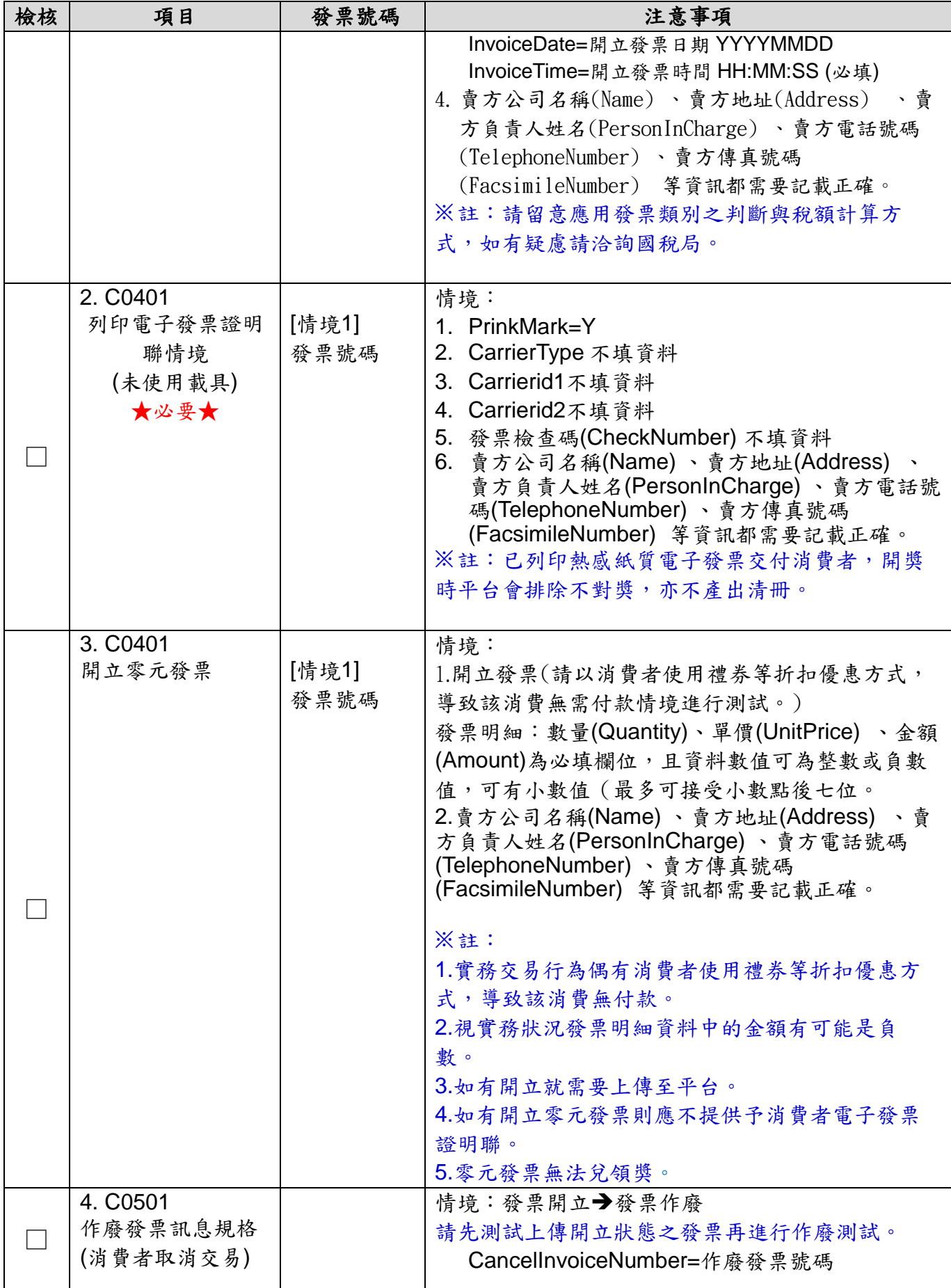

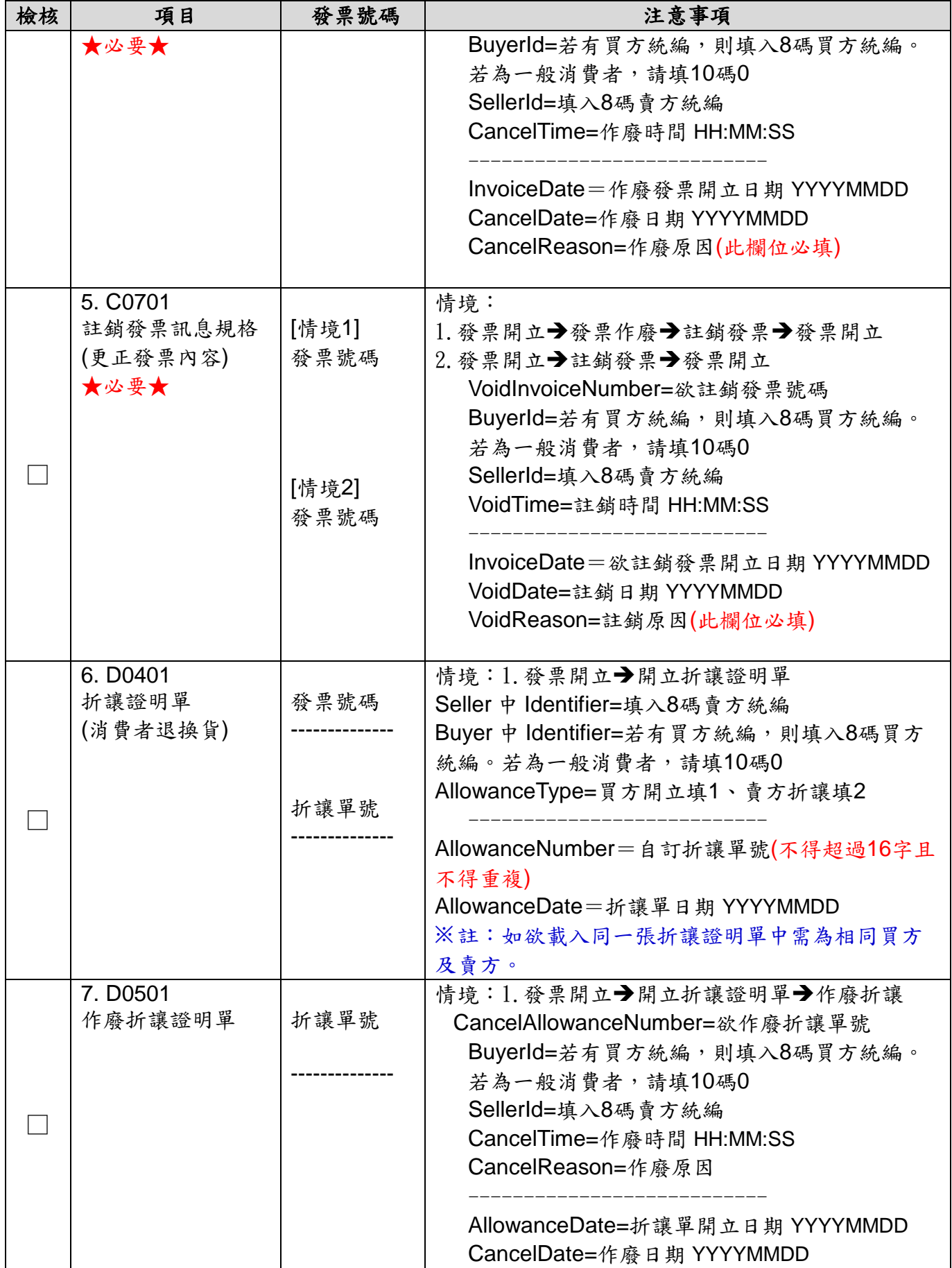

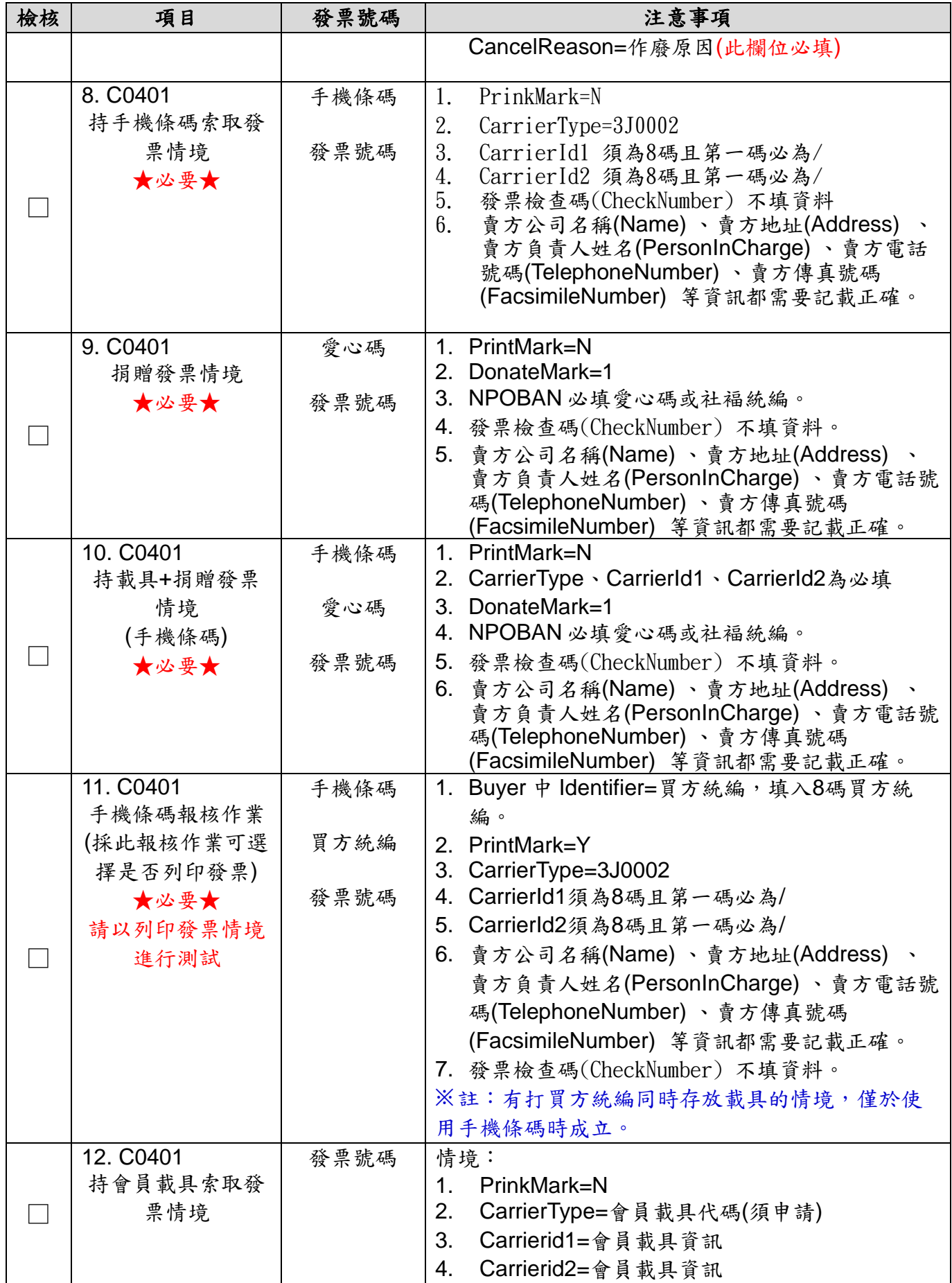

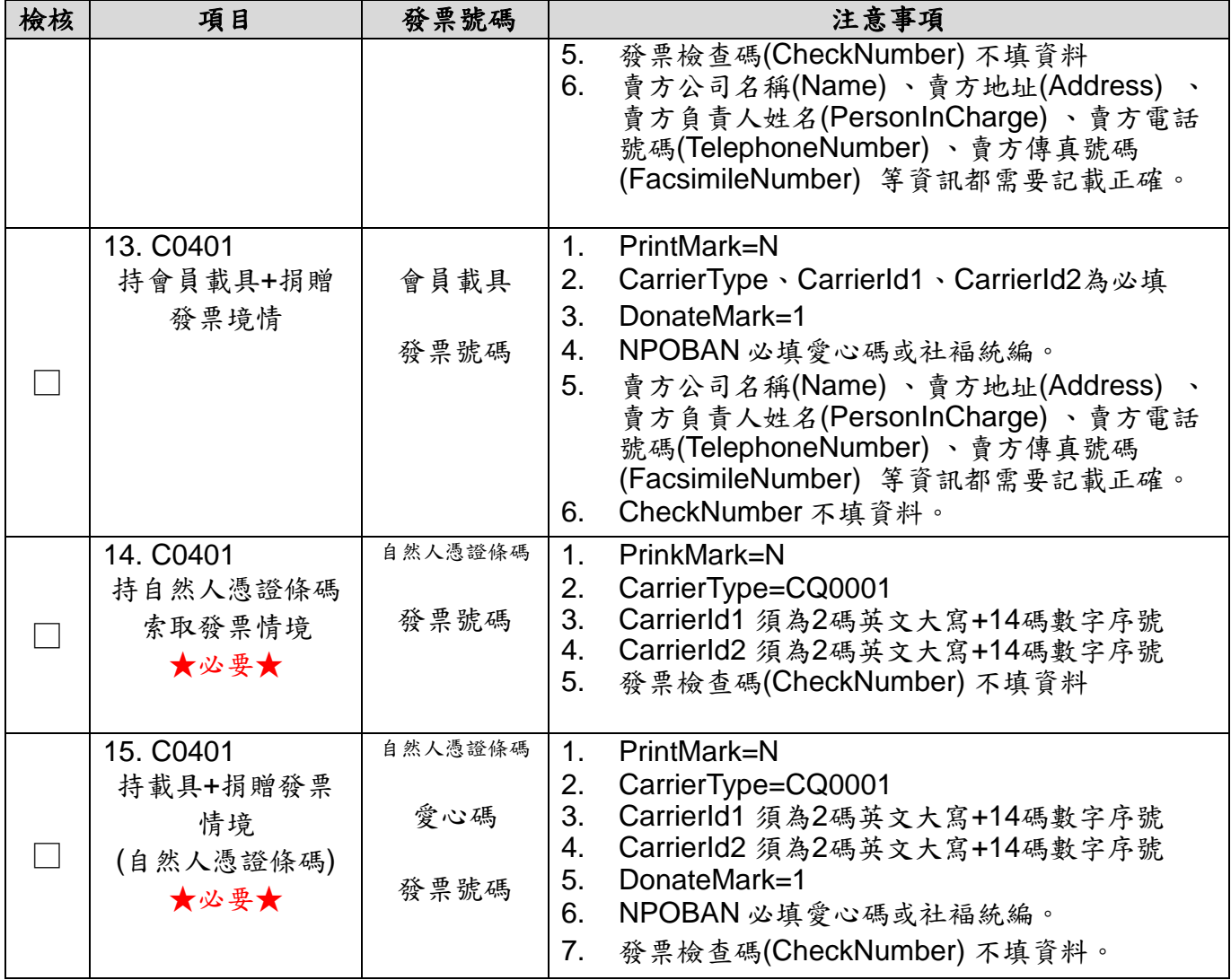

# **<sup>5</sup>**、 上傳結果檢測

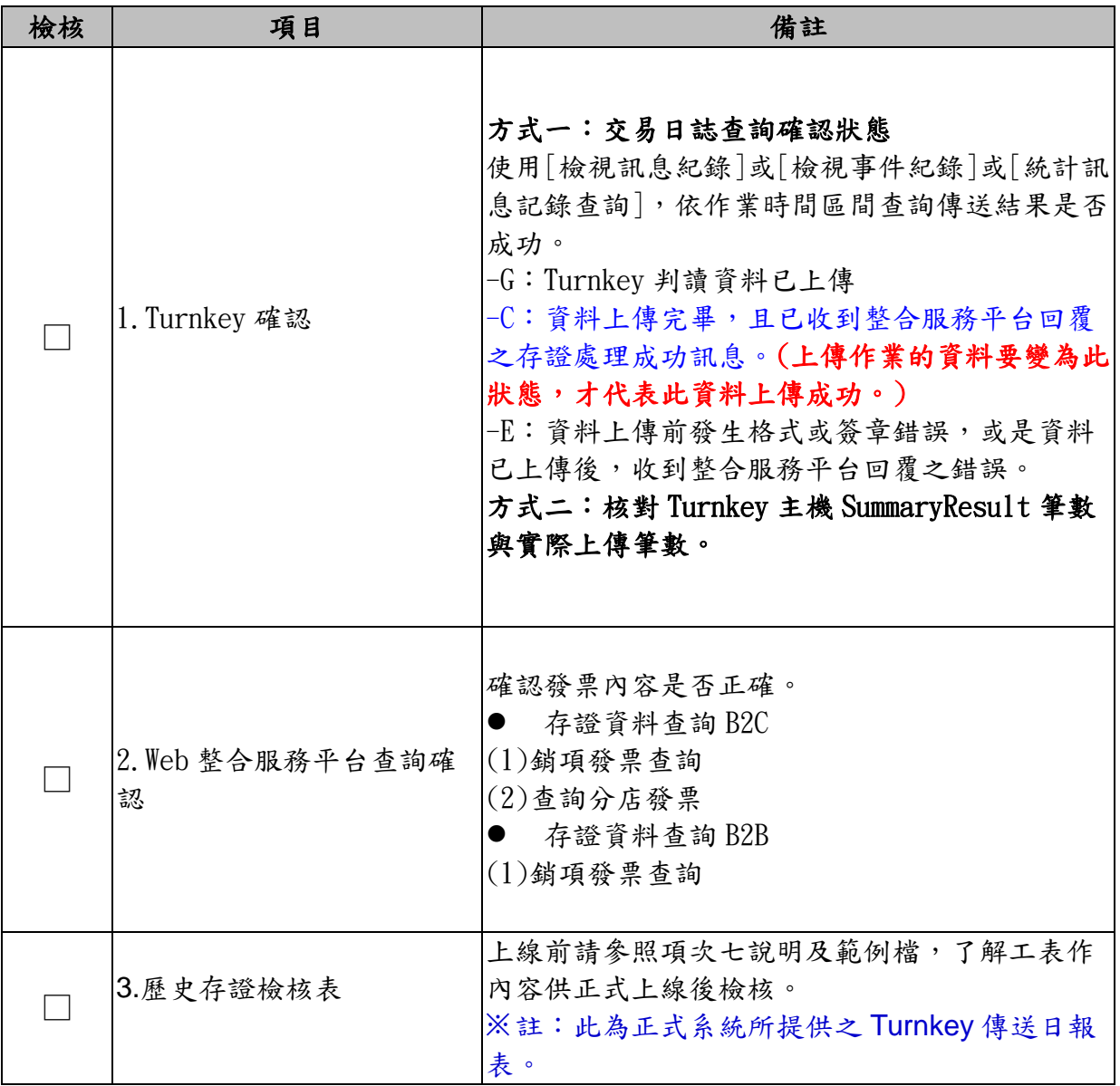

# **<sup>6</sup>**、 電子發票專用字軌檢測

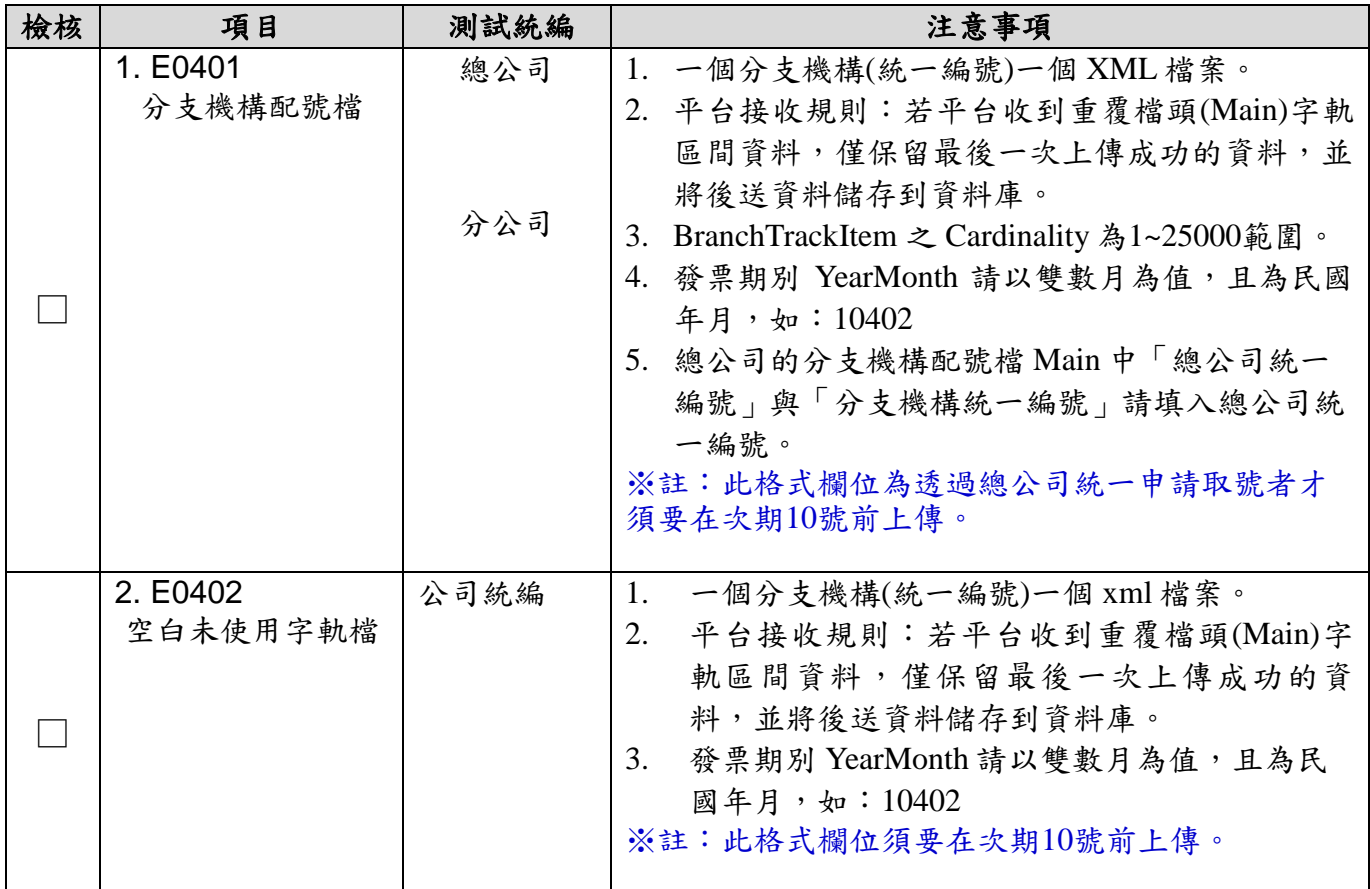

## **<sup>7</sup>**、 電子發票歷史存證檢核表說明

每天您會收到一封主旨為『xxxx 公司 YYYY-MM-DD 歷史存證 檢核表』的信件,包含一個以 zip 壓縮的附件。附件檔名命名規則 為『YYYYMMDD 系統產製序號\_統一編號.zip』。解壓縮後共有一個 excel 檔案,包含「傳輸比對」、「存証統計」、「存證異常清單」共三 個頁籤。

「傳輸比對」頁籤內容欄位說明 (請依照實際業務狀況搭配下述欄位 資訊判定)

- 傳輸訊息數比對:YYYY-MM-DD HH:MM:SS HH:MM:SS
- 『(1-1) 傳輸成功(SIG)』:Turnkey 上傳檔案後,封包上傳至平 台成功。Client 端處理狀態為[G]。
- (1-2) 傳輸異常(SIG)』:Turnkey 上傳檔案後,封包上傳至平台 失敗。

Web 端處理結果

- 『(2-1)回覆成功(SIG)』:代表平台回覆之訊息包含 ProcessResult 及 SummaryResult 的檔案,故1-1不一定會等於 2-1的數量。
- 『(2-2)回覆異常(SIG)』:封包傳輸失敗數。
- 『(3-1)存證成功(SIG)』:用戶 Turnkey 上傳檔案後,平台處理 該封包內容為成功。平台端處理狀態為[C]。
- 『(3-2)存證異常(SIG)』:用戶 Turnkey 上傳檔案後,平台處理 該封包內容錯誤。平台端處理狀態為[E]。

依據「傳輸比對」所顯示的內容,可對照「存証統計」、「存證異常 清單」兩個頁籤中的統計數據及清單內容。

注意事項:

(1). 檢查『3-1存證成功(SIG)』與『1-1傳輸成功(SIG)』數量是否一

致,若不一致將會產生『3-2存證異常(SIG)』之數量。

※詳見附件『歷史存證檢核表』Excel 範例檔案。

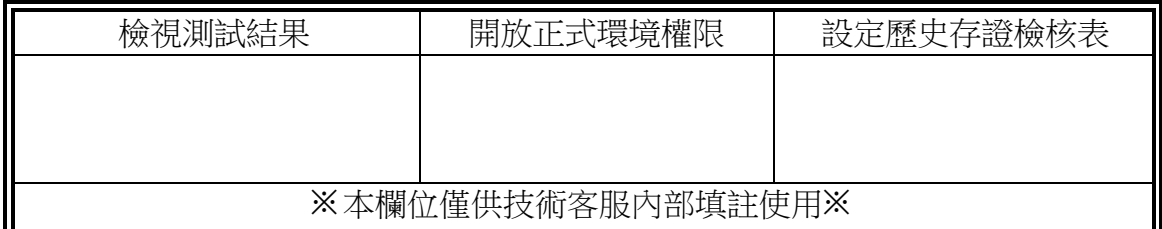